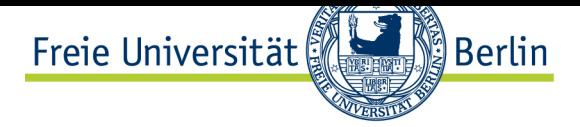

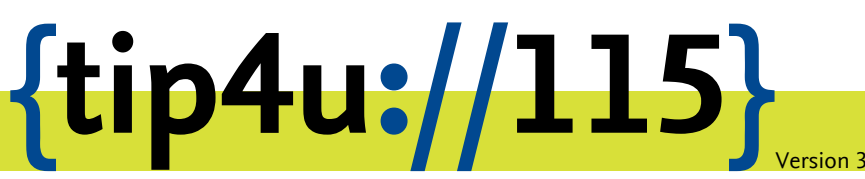

**Zentraleinrichtung für Datenverarbeitung (ZEDAT)** www.zedat.fu-berlin.de

# Der Jabber-Client "Nachrichten"

Der Internetdienst "Jabber" dient zur unmittelbaren Nachrichtenübermittlung an einzelne Personen ("Chat") oder zu Online-Konferenzen mit mehreren Benutzern. Alle Angehörigen der Freien Universität Berlin können diesen Dienst über den Server jabber.fuberlin.de nutzen, um mit Jabber-Nutzern in aller Welt zu kommunizieren.

Die folgende Anleitung demonstriert Schritt für Schritt die Konfiguration und die Benutzung des Programms "Nachrichten" unter OS X zur Nutzung mit dem Jabber-Server der FU.

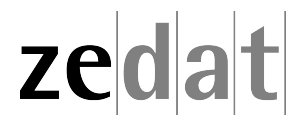

## Der Jabber-Client "Nachrichten"

### **Was ist XMPP (Jabber)?**

Das Extensible Messaging and Presence Protocol (XMPP), besser bekannt unter dem Namen "Jabber", bietet Funktionen zur unmittelbaren Nachrichtenübermittlung (Chat), die Möglichkeit in so genannten "Diskussionsräumen" Online-Konferenzen mit mehreren Benutzern zu führen, Anzeige des Online-Status, u.v.a.m. Alle Angehörigen der Freien Universität Berlin können diesen Dienst über den Server jabber.fu-berlin.de nutzen, um mit Jabber-Nutzern in aller Welt zu kommunizieren.

### **Jabber unter OS X**

Für das Betriebssystem OS X von Apple gibt es eine Reihe spezieller XMPP-Clients, die heruntergeladen und installiert werden können, aber auch das mit OS X mitgelieferte Programm "Nachrichten" kann mit dem Jabber-Server der Freien Universität genutzt werden.

### **Konfiguration des Programms** "Nachrichten"

Beim ersten Aufruf des Programms startet automatisch der Assistent zum Anlegen eines neuen Accounts. Wenn der Assistent nicht von selbst startet, wählen Sie *Einstellungen* aus dem Menü *Nachrichten*, um einen neuen Account anzulegen.

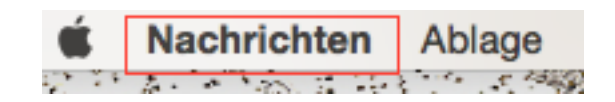

Wählen Sie dann im Einstellungsfenster den Bereich *Accounts* aus, und klicken Sie unter der Liste der verfügbaren Accounts in der linken Spalte auf das Plus-Symbol, um einen neuen Account zur Nutzung des Jabber-Servers der FU hinzuzufügen. Wählen Sie hier zunächst *Anderer Nachrichten-Account …* und klicken auf *Fortfahren*.

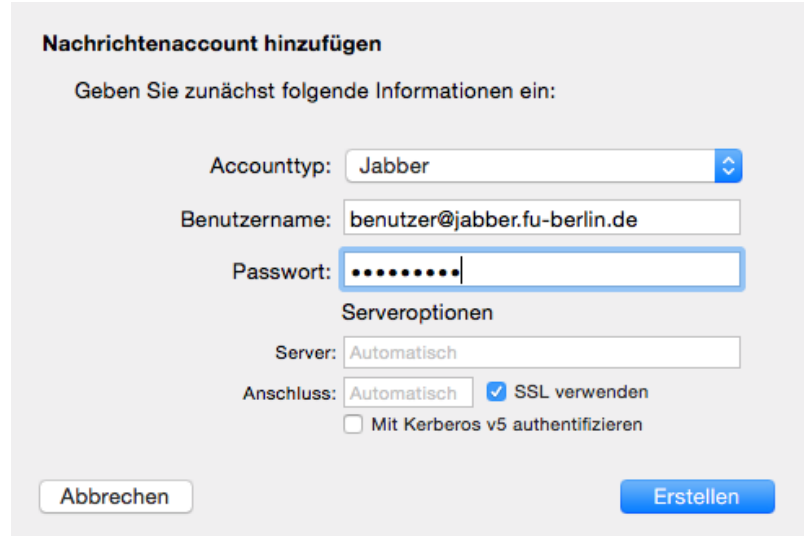

Im Dialog-Fenster zum Anlegen eines neuen Accounts wählen Sie bei *Accounttyp* die Option *Jabber* aus.

Als Benutzername geben Sie bitte Ihre Jabber-ID in der Form **benutzer@jabber.fuberlin.de** an. Ihre persönliche Jabber-ID setzt sich zusammen aus Ihrem ZEDAT-Benutzernamen, gefolgt von einem @-Zeichen und dem Namen des Jabber-Servers (jabber.fu-berlin.de). Bitte beachten Sie, dass es sich hierbei nicht um eine gültige E-Mail-Adresse handelt (auch wenn die Form dies vermuten lassen könnte).

Als *Kennwort* verwenden Sie das zu Ihrem FU-Account gehörende Passwort.

Unter *Serveroptionen* sollten Sie dann noch die Option *SSL verwenden* ankreuzen.

Klicken Sie auf *Erstellen*, um die Konfiguration abzuschließen. Nun sollten Sie eine Verbindung mit dem Jabber-Server der Freien Universität Berlin herstellen können.

Sie können den Jabber-Account nutzen, solange Ihr FU-Account existiert. Allerdings wird der Jabber-Account inklusive der dazugehörigen Daten gelöscht, wenn Sie sich ein Jahr lang nicht beim Server anmelden. Nach einer solchen Löschung können Sie durch eine erneute Anmeldung beim Server jedoch einen neuen Jabber-Account erzeugen.

#### **Anpassen der Nachrichten-Konfiguration**

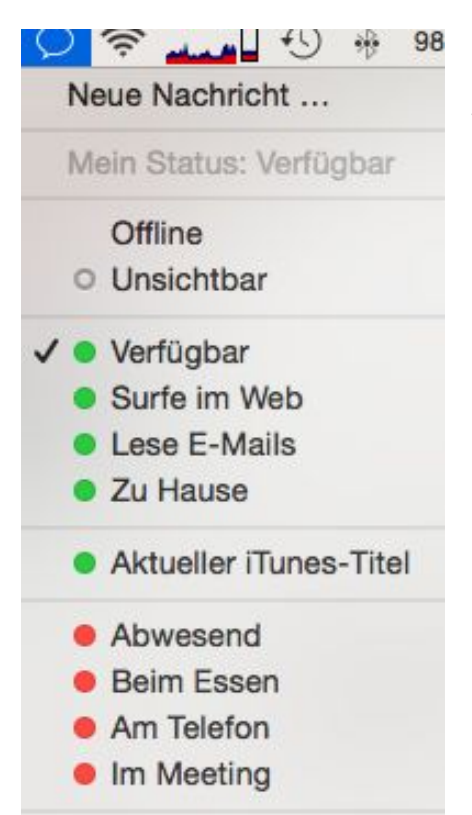

Es ist selbstverständlich möglich, jederzeit Änderungen an der Konfiguration des Programms vor-nehmen, und z.B. festzulegen, ob Ihr aktueller Status oben in der Menüleiste angezeigt werden soll. Wählen Sie dazu *Einstellungen* aus dem Menü *Nachrichten* (siehe oben).

Wenn das Programm läuft und Sie die Option gewählt haben, sich den Status in der Menüleiste anzeigen zu lassen, können Sie über das "Sprechblasen-Symbol" (oben rechts) leicht Ihren aktuellen Online-Status anpassen. Andere Jabber-Nutzer haben dann einen Anhaltspunkt, ob Sie gerade für eine Kontaktaufnahme zur Verfügung stehen oder nicht.

Neue Kontakte fügen Sie über das Plus-Symbol Ihrer Jabber-Kontaktliste hinzu. Sie können diese Kontakte auch gruppieren, um einfacher die Übersicht zu behalten.

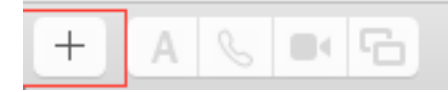

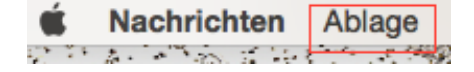

Sie können einen Diskussionsraum betreten, indem Sie *Chatraum betreten* aus dem Menü Ablage auswählen. Diskussionsräume haben im Allgemeinen Namen wie "meinraum@conference.jabber.fu-berlin.de".

Weitere Informationen zum Jabber-Server der Freien Universität Berlin finden Sie über die ZEDAT-Homepage unter der folgenden Adresse:

https://www*.*zedat*.*fu-berlin*.*de/Jabber

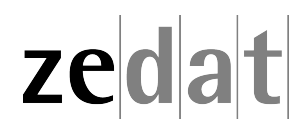